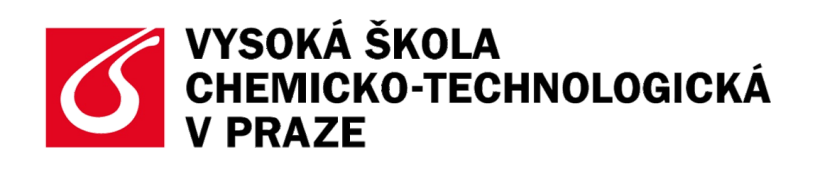

# **Uncertainty Analysis Monte Carlo simulation**

# **uživatelská příručka**

česká verse

Iva Nachtigalová Miloslav Suchánek

Metrologická a zkušební laboratoř VŠCHT Praha přidružená laboratoř ČMI

# Obsah

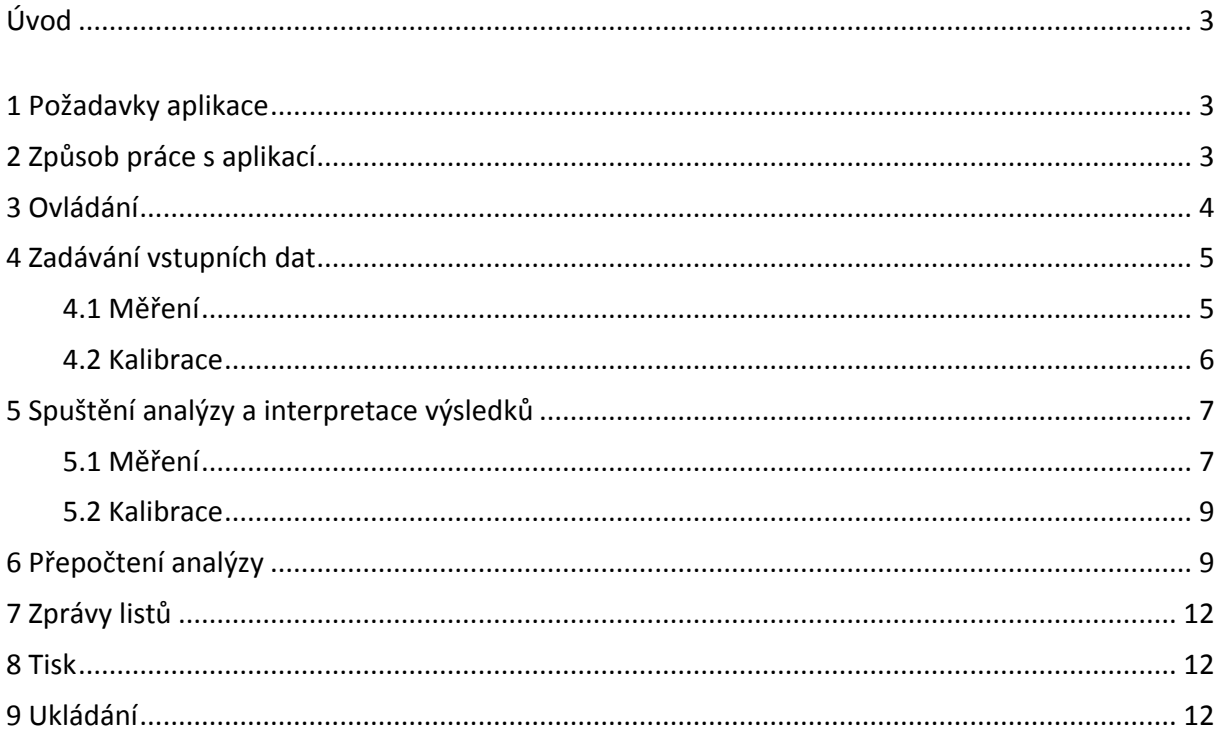

# <span id="page-2-0"></span>**Úvod**

**Uncertainty Analysis** je tabulková aplikace, která provádí analýzu nejistot při měření a kalibraci vycházející ze šíření (propagace) pravděpodobnostního rozdělení. Aplikace v souladu s dokumenty

- **•** ISO/IEC 98-3:2008 Uncertainty of measurement Part 3: Guide to the expression of uncertainty *in measurement (GUM 1995)* vydaným v ČR jako *TNI 01 4109-3:2011 Nejistota měření – Část 3 Pokyn k vyjádření nejistoty měření*
- **•** ISO/IEC Guide 98-3/Suppl.1:2008 Uncertainty of measurement Part 3: Guide to the expression *of uncertainty in measurement (GUM 1995), Supplement 1: Propagation of distribution using Monte Carlo method* vydaným v ČR jako *TNI 01 4109-3.1:2011 Nejistota měření – Část 3 Pokyn k vyjádření nejistoty měření, Doplněk 1: Šíření rozdělení užitím metod Monte Carlo*

vyhodnocuje

- **v případě měření** hodnotu, standardní nejistotou a pravděpodobnostní rozdělení výsledku měření, a to z rovnice modelu měření a z odhadů vstupních veličin simulovaných metodou Monte Carlo na základě jejich předpokládaného rozdělení
- **v případě kalibrace**
	- 1. hodnoty a standardní nejistoty koeficientů lineárního kalibračního vztahu mezi odhady měření a odpovídajícími odhady indikací z etalonu simulovanými metodou Monte Carlo na základě normálního rozdělení, a to pomocí bilineární regrese s nejistotami na obou osách
	- 2. hodnotu a standardní nejistotu výsledku měření neznámého vzorku korigovanou na výtěžnost, a to z rovnice lineárního kalibračního vztahu a z odhadu indikace ze vzorku simulované metodou Monte Carlo na základě normálního rozdělení

Aplikaci tvoří soubor *UncertaintyAnalysis.xltm* programu MS Excel, kterou doplňuje tato uživatelská příručka.

Pozn.: Model měření předpokládá libovolnou rovnici s jednou výstupní – měřenou veličinou a max. deseti vstupními veličinami s normálním, rovnoměrným nebo symetrickým trojúhelníkovým pravděpodobnostním rozdělením. Kalibrační tabulka předpokládá max. deset kalibračních párů měření a odpovídajících indikací poskytovaných etalonem.

<span id="page-2-1"></span>Pozn.: Jak v případě měření, tak v případě kalibrace aplikace generuje vždy 5000 odhadů veličin.

### **1 Požadavky aplikace**

**Soubor** *UncertaintyAnalysis.xltm* **je šablona sešitu programu MS Excel 2007 a 2010, která obsahuje makra (kódy programovacího jazyka** *Visual Basic for Application***). Aplikace proto vyžaduje instalaci programu MS Excel některé z uvedených verzí a povolené vykonávání maker** (trvale v Centru zabezpečení anebo dočasně při spouštění aplikace v panelu zpráv – více viz odkazy Povolení nebo zákaz maker v souborech systému [Office 2007](http://office.microsoft.com/cs-cz/excel-help/povoleni-nebo-zakaz-maker-v-dokumentech-sady-office-HA010031071.aspx?CTT=1) a [Office 2010\)](http://office.microsoft.com/cs-cz/excel-help/povoleni-nebo-zakaz-maker-v-souborech-systemu-office-HA010354316.aspx?CTT=5&origin=HP010342232).

### <span id="page-2-2"></span>**2 Způsob práce s aplikací**

Šablona *UncertaintyAnalysis.xltm* slouží jako vzor pro uživatelem vytvářené sešity a není určena k editaci. Chce-li uživatel vkládat vstupní data a provádět analýzy nejistot, musí založit ze šablony nový sešit (soubor s příponou XLSM) a dále pracovat jen s ním.

Pozn.: Nový sešit lze založit poklepáním na šablonu v libovolném manažeru souborů OS Windows (např. Průzkumník, Total Commander apod.) nebo v dialogovém okně pod příkazem *Nový > Nový*  *z existujícího* uvnitř programu MS Excel. Nový sešit převezme ze šablony přeformátované listy, kódy VBA i prvky uživatelského rozhraní, šablona však zůstane zachována pro další použití.

Pozn.: Dojde-li omylem ke změně šablony, nelze zajistit plnou funkčnost aplikace. V takovém případě je nutné šablonu stáhnout znovu.

Způsob práce s aplikací – sešitem je jednoduchý: v prvním kroku je nutné zadat vstupní data (viz kap. [3](#page-3-0) a [4\)](#page-4-0), v druhém kroku se poté spouští vybraná analýza, kterou je v případě potřeby možné i přepočítat (viz kap. [3](#page-3-0) a [0\)](#page-8-2). S generovanými listy a sešitem lze nakládat standardním způsobem (více o tisku a ukládání v kap[. 0](#page-11-3) a [9\)](#page-11-2).

### <span id="page-3-0"></span>**3 Ovládání**

Každý sešit založený ze šablony obsahuje novou kartu pásu karet (jako poslední v pořadí) s názvem *Uncertainty Analysis*, která obsahuje prvky pro ovládání aplikace (viz obr. 1). Prvky jsou rozděleny do dvou skupin – skupiny *Measurement* určené pro provádění analýz nejistot při měření a skupiny *Calibration* určené pro provádění analýz nejistot při kalibraci. Funkce tlačítek v obou skupinách jsou následující:

*New Input Data*

Tlačítko, které otevře nový list pojmenovaný *MData #* nebo *CData #* pro zadávání vstupních dat.

*New Analysis*

Menu s nabídkou dvou tlačítek: tlačítkem *Full with intermediate and final results*, které provede analýzu nejistot a vygeneruje nový list pojmenovaný *MReport #* nebo *CReport #* s dílčími výpočty a konečnými výsledky, a dále tlačítkem *Quick with final results*, které provede tutéž analýzu, ale vygeneruje list jen s konečnými výsledky. Menu je dostupné tehdy, je-li aktivní některý list se vstupními daty.

*Repeat Analysis*

Tlačítko, které přepočítá analýzu nejistot. Je dostupné tehdy, je-li aktivní některý list s dílčími výpočty a konečnými výsledky, které byly vygenerovány tlačítkem *Full with intermediate and final results*.

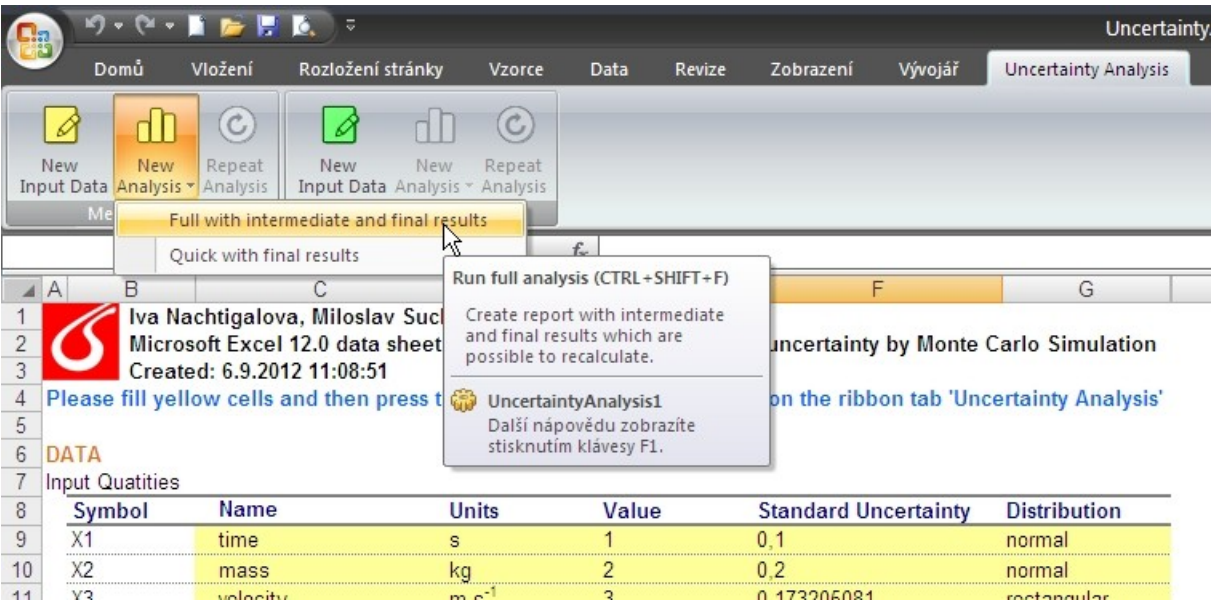

*Obr. 1 Karta Uncertainty Analysis a příslušná tlačítka*

Pozn.: Makra provádějící akce spojené s tlačítky lze spouštět také klávesovými zkratkami, které se zobrazují v bublinkové nápovědě tlačítek, anebo výběrem ze seznamu maker v dialogovém okně pod tlačítkem *Makra* na kartě *Vývojář*.

Pozn.: Dojde-li k pádu sešitu nebo programu MS Excel, karta *Uncertainty Analysis* nebo její ovládací prvky nemusí být přístupné. V takovém případě je nutné program MS Excel restartovat a sešit znovu otevřít.

### <span id="page-4-0"></span>**4 Zadávání vstupních dat**

Vstupní data pro analýzu nejistot se zadávají do podbarvených buněk listu, který byl vygenerován tlačítkem *New Input Data* (viz kap. [3\)](#page-3-0).

Pozn.: Buňky určené k zadávání vstupních dat jsou pro snadnou orientaci podbarveny stejně jako tlačítka, které generují listy a tlačítka, které spouští nebo přepočítávají analýzu nejistot. Stejně jsou podbarveny i buňky s konečnými výsledky analýz nejistot a záložky všech generovaných listů.

Pozn.: Aplikace je ošetřena tak, aby uživatel nemohl vkládat údaje jiných hodnot nebo datových typů než je požadováno. Z tohoto důvodu nelze vkládat data kopírováním z jiných listů, souborů nebo programů.

### <span id="page-4-1"></span>**4.1 Měření**

Analýza nejistot při měření vyžaduje vložení následujících dat:

*Name*

Názvy nebo popisky vstupních veličin modelu měření (v tabulce *Input Quantities*) a výstupní veličiny modelu měření – měřené veličiny (v tabulce *Measurand*).

*Units*

Jednotky vstupních veličin modelu měření (v tabulce *Input Quantities*) a výstupní veličiny modelu měření – měřené veličiny (v tabulce *Measurand*).

*Value*

(Průměrné) hodnoty vstupních veličin modelu měření.

- *Distribution* Přepokládané pravděpodobnostní rozdělení hodnot vstupních veličin rovnice měření.
- *Standard Uncertainty*

Standardní nejistoty vstupních veličin modelu měření. V případě předpokladu **normálního** rozdělení hodnot veličiny se vkládá směrodatná odchylka; v případě předpokladu **rovnoměrného** resp. **symetrického trojúhelníkového** rozdělení a znalosti poloviny šířky intervalu rozložení *x*, který má stanovenu pravděpodobnost pokrytí, lze místo směrodatné odchylky vložit excelovský vzorec =*x*/3^0,5 resp. =*x*/6^0,5 pro její výpočet (viz obr. 2).

*Function*

Excelovský vzorec funkce měření (pro výpočet výstupní – měřené veličiny), jehož argumenty musí být adresy buněk ze sloupce *Name* tabulky *Input Quantities*. Zadává se přes dialogové okno a v buňce se po zadání zobrazuje v symbolickém tvaru (viz obr. 3).

Kromě uvedených povinných dat může uživatel do buněk pod popiskem *Your Notices* vkládat i nepovinné poznámky.

Pozn.: Excelovský vzorec funkce měření musí začínat znakem = a může obsahovat pouze povolené znaky, tj. čísla, symboly matematických operátorů, kulaté závorky a adresy buněk s názvy vstupních proměnných ze sloupce *Name*. Adresy však není třeba vkládat z klávesnice – pokud během psaní vzorce uživatel klepne myší na buňku ze sloupce *Name*, MS Excel vloží do vzorce v místě kurzoru odpovídající adresu buňky.

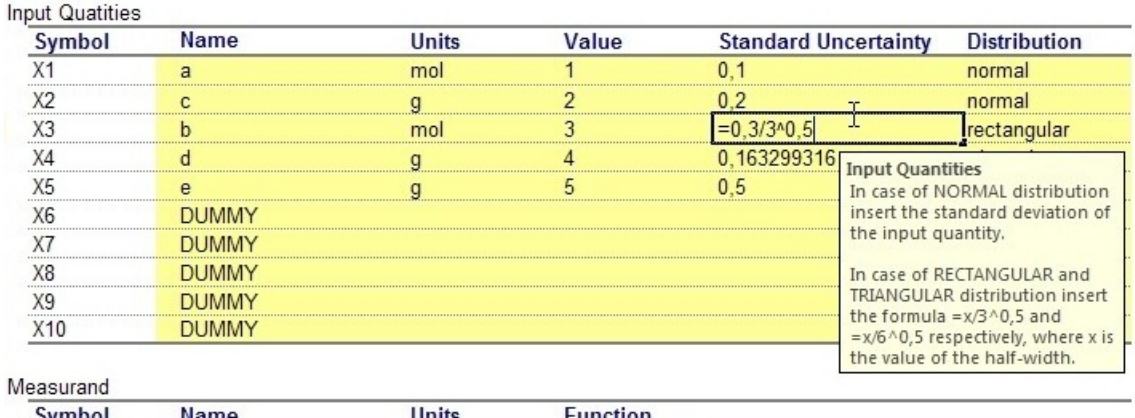

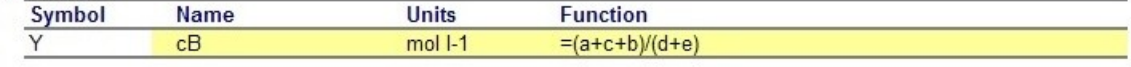

Your notices:

**DATA** 

#### *Obr. 2 List MData – vkládání excelovského vzorce pro výpočet standardní nejistoty vstupní veličiny b s rovnoměrným rozdělením hodnot*

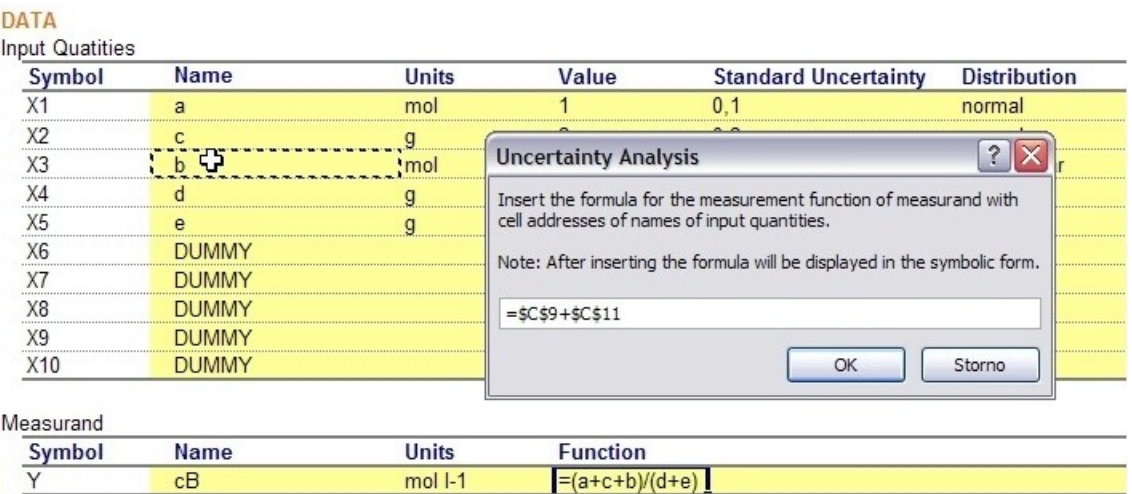

Your notices:

*Obr. 3 List MData – vkládání excelovského vzorce funkce měření*

### <span id="page-5-0"></span>**4.2 Kalibrace**

Analýza nejistot při kalibraci vyžaduje vložení následujících dat:

*Name*

Název nebo popisek měřené veličiny.

*Units*  $\bullet$ 

> Jednotka měřené veličiny a jednotka odpovídajícího signálu poskytnutého etalonem – měřicím standardem.

*Value*

Hodnoty měřené veličiny a odpovídajících indikací poskytnutých etalonem – měřicím standardem (v tabulce *Calibration Table*) a hodnota měřené veličiny ve vzorku (v tabulce *Measurement*).

*Recovery* Výtěžnost měřené veličiny ze vzorku.

#### *Standard Uncertainty*

Standardní nejistoty měřené veličiny a standardní nejistoty přidružené indikacím poskytnuté etalonem – měřicím standardem (v tabulce *Calibration Table*), standardní nejistota výtěžnosti měřené veličiny ze vzorku a standardní nejistota přidružená indikaci ze vzorku (v tabulce *Measurement*).

Kromě uvedených povinných dat může uživatel do buněk pod popiskem *Your Notices* vkládat i nepovinné poznámky (viz obr. 4).

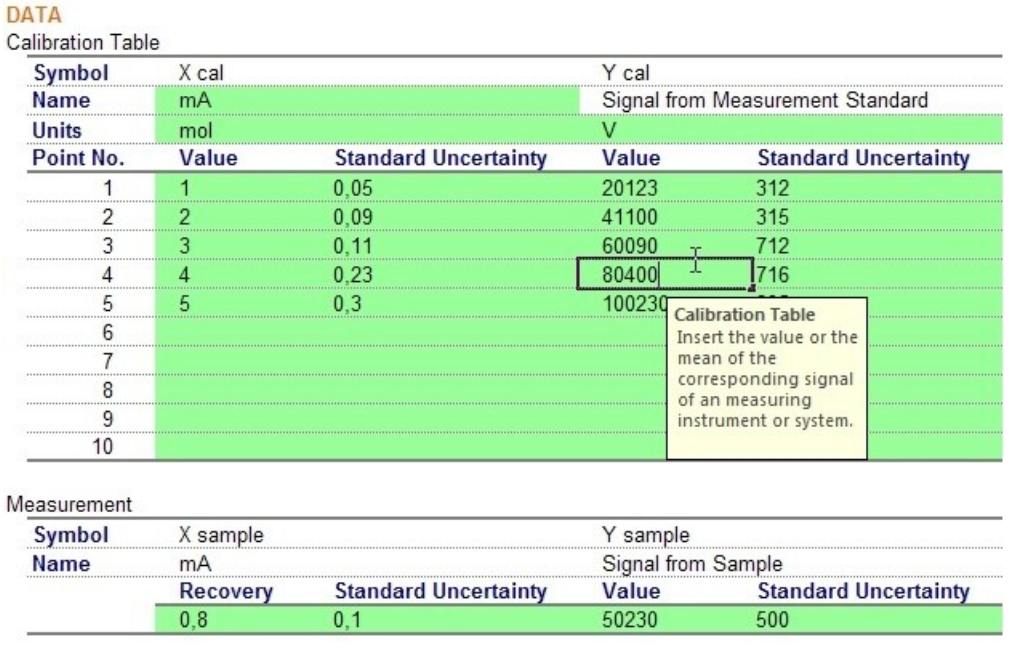

Your notices:

*Obr. 4 List CData – vkládání hodnoty indikace z etalonu*

### <span id="page-6-0"></span>**5 Spuštění analýzy a interpretace výsledků**

Analýza nejistot se spouští jedním ze dvou tlačítek pod menu *New Analysis* (viz kap. 3) z aktivního listu se vstupními daty, o stavu analýzy je uživatel informován na stavové liště programu MS Excel. Obě tlačítka generují listy s totožnými konečnými výsledky, pouze listy generované tlačítkem *Full with intermediate and final results* obsahují dílčí mezivýsledky a také vzorce, díky kterým lze analýzu nejistot přepočítat (viz kap. [0\)](#page-8-2).

### <span id="page-6-1"></span>**5.1 Měření**

Listy s analýzou nejistot při měření (viz obr. 5) obsahují pod popiskem *DATA* zadávaná vstupní data, pod ostatními popisky pak konečné, příp. dílčí výsledky. Jejich význam je následující:

*ESTIMATION OF INPUT QUANTITIES* Tabulka *Input Quantities* s názvy, jednotkami, rozděleními, odhadovanými hodnotami a odhadovanými standardními nejistotami vstupních veličin modelu měření. V případě analýzy generované tlačítkem *Full with intermediate and final results* obsahuje navíc jednotlivé hodnoty veličin, které byly simulovány metodou Monte Carlo na základě předpokládaného rozdělení a použity k výpočtu odhadů.

#### Uncertainty Analysis – základní uživatelská příručka

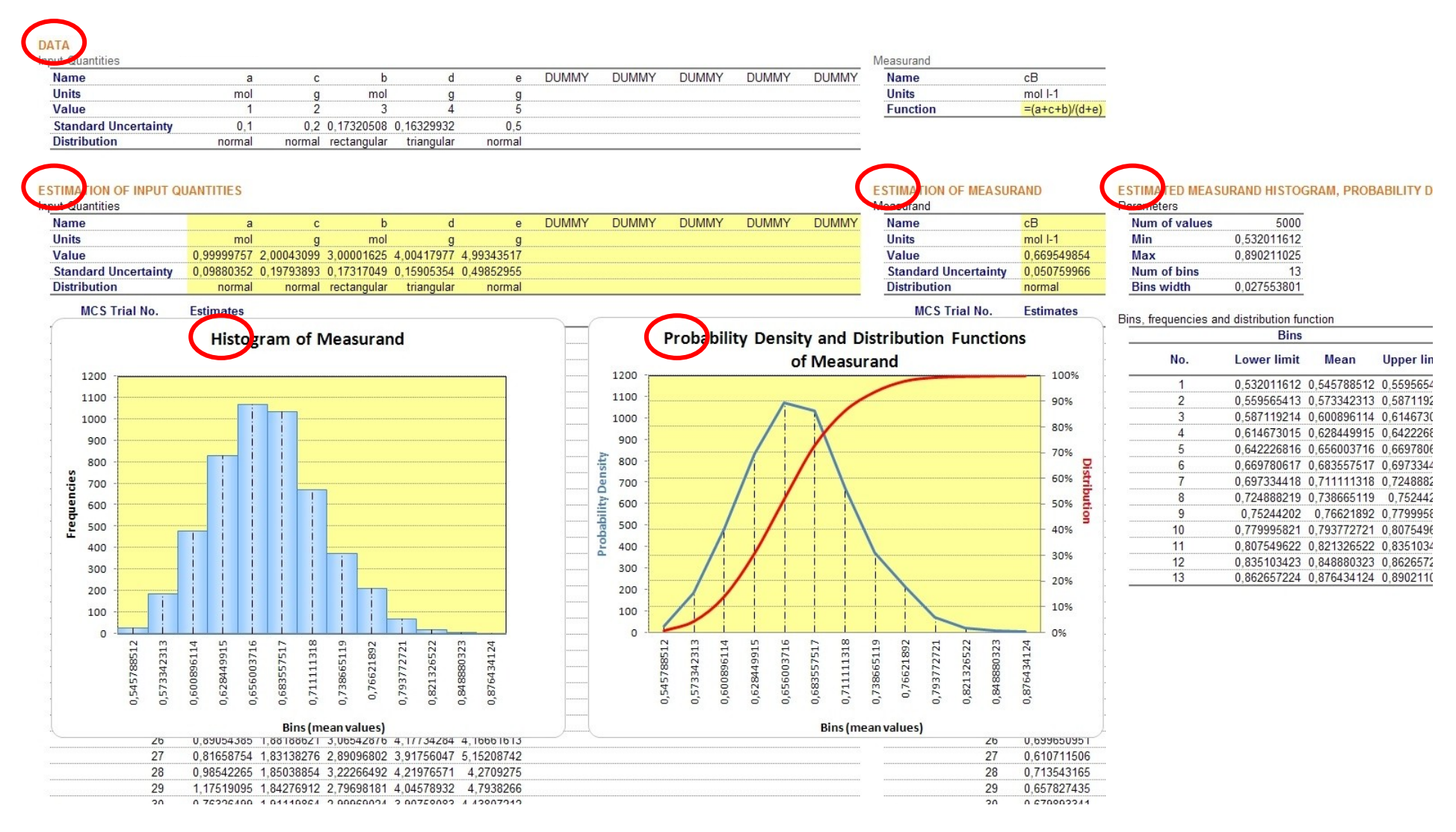

*Obr. 5 List MReport - dílčí i konečné výsledky vygenerované tlačítkem Full with intermediate and final results*

#### *ESTIMATION OF MEASURAND*

Tabulka *Measurand* s názvem, jednotkou, odhadovanou hodnotou a odhadovanou standardní nejistotou výstupní – měřené veličiny modelu měření. V případě analýzy generované tlačítkem *Full with intermediate and final results* obsahuje navíc jednotlivé hodnoty výstupní – měřené veličiny, které byly získány z funkce modelu měření a použity k výpočtu odhadů.

*ESTIMATED MEASURAND HISTOGRAM, PROBABILITY DENSITY FUNCTION AND DISTRIBUTION FUNCTION*

Tabulka *Parameters* a tabulka *Bins, frequencies and distribution function* s parametry, šířkami tříd a četnostmi, které jsou zdrojovými daty odhadovaného histogramu *Histogram of Measurand*, grafů odhadované hustoty rozdělení pravděpodobnosti a odhadované distribuční funkce výstupní - měřené veličiny *Probability Density and Distribution Functions of Measurand*.

### <span id="page-8-0"></span>**5.2 Kalibrace**

<span id="page-8-2"></span>Listy s analýzou nejistot při kalibraci (viz obr. 6 a 7) obsahují pod popiskem *DATA* zadávaná vstupní data, pod ostatními popisky pak konečné, příp. dílčí výsledky. Jejich význam je následující:

- *ESTIMATION OF MEASURAND AND SIGNAL PROVIDED BY MEASUREMENT STANDARD* Tabulka *Calibration Table* s názvy, jednotkami, odhadovanými hodnotami a odhadovanými standardními nejistotami měřené veličiny a odpovídajících indikací poskytovaných etalonem – měřicím standardem. Tabulka vygenerovaná tlačítkem *Full with intermediate and final results* obsahuje navíc jednotlivé hodnoty měřené veličiny a indikací, které byly simulovány metodou Monte Carlo na základě normální rozdělení.
- *ESTIMATION OF COEFFICIENTS OF CALIBRATION FUNCTION* Tabulka *Calibration Function* s hodnotami a standardními nejistotami koeficientů *b*2 a *b1* kalibrační křivky *Y* = *b2X* + *b1*, které byly vypočteny z odhadovaných údajů kalibrační tabulky metodou bilineární regrese s nejistotami na obou osách. List vygenerovaný tlačítkem *Full with intermediate and final results* obsahuje navíc tabulku *Bilinear Least Squares Regression*, která kromě koeficientů *b*2 a *b1* a jejich standardních nejistot *su(b1)* a *su(b2)* počítá i další statistické údaje – korelační koeficient *ro(b1,b2)*, kovarianci *covar(b1,b2),* součet čtverců odchylek *S* a počet stupňů volnosti *df*.
- *ESTIMATION OF MEASURAND AND SIGNAL PROVIDED BY SAMPLE* Tabulka *Measurement* s názvem, jednotkou, odhadovanou hodnotou a odhadovanou standardní nejistotou měřené veličiny (po korekci na výtěžnost) a odpovídající indikace ze vzorku. Tabulka vygenerovaná tlačítkem *Full with intermediate and final results* obsahuje navíc jednotlivé hodnoty indikace ze vzorku, které byly simulovány metodou Monte Carlo na základě normálního rozdělení.

## <span id="page-8-1"></span>**6 Přepočtení analýzy**

Listy s dílčími výpočty a konečnými výsledky analýz nejistot, které byly vygenerovány tlačítkem *Full with intermediate and final results*, lze díky obsaženým vzorcům přepočítat. Přepočet analýzy nejistot se spouští tlačítkem *Repeat Analysis* (viz kap. [3\)](#page-3-0) z aktivního listu s dílčími výpočty a konečnými výsledky analýz nejistot, o stavu přepočtu je uživatel informován na stavové liště programu MS Excel.

Pozn.: Analýza nejistot při měření a kalibracích je založena na odhadech veličin simulovaných metodou Monte Carlo, která využívá vestavěné excelovské funkce NÁHČÍSLO pro generování náhodných čísel z intervalu  $(0, 1)$ . Při každém přepočtu vzorců jsou proto odhady veličin a tedy výsledky analýz nepatrně jiné.

Pozn.: Listy s konečnými výsledky analýz nejistot, které byly vygenerovány tlačítkem *Quick with final results*, vzorce neobsahují a nelze je přepočítat.

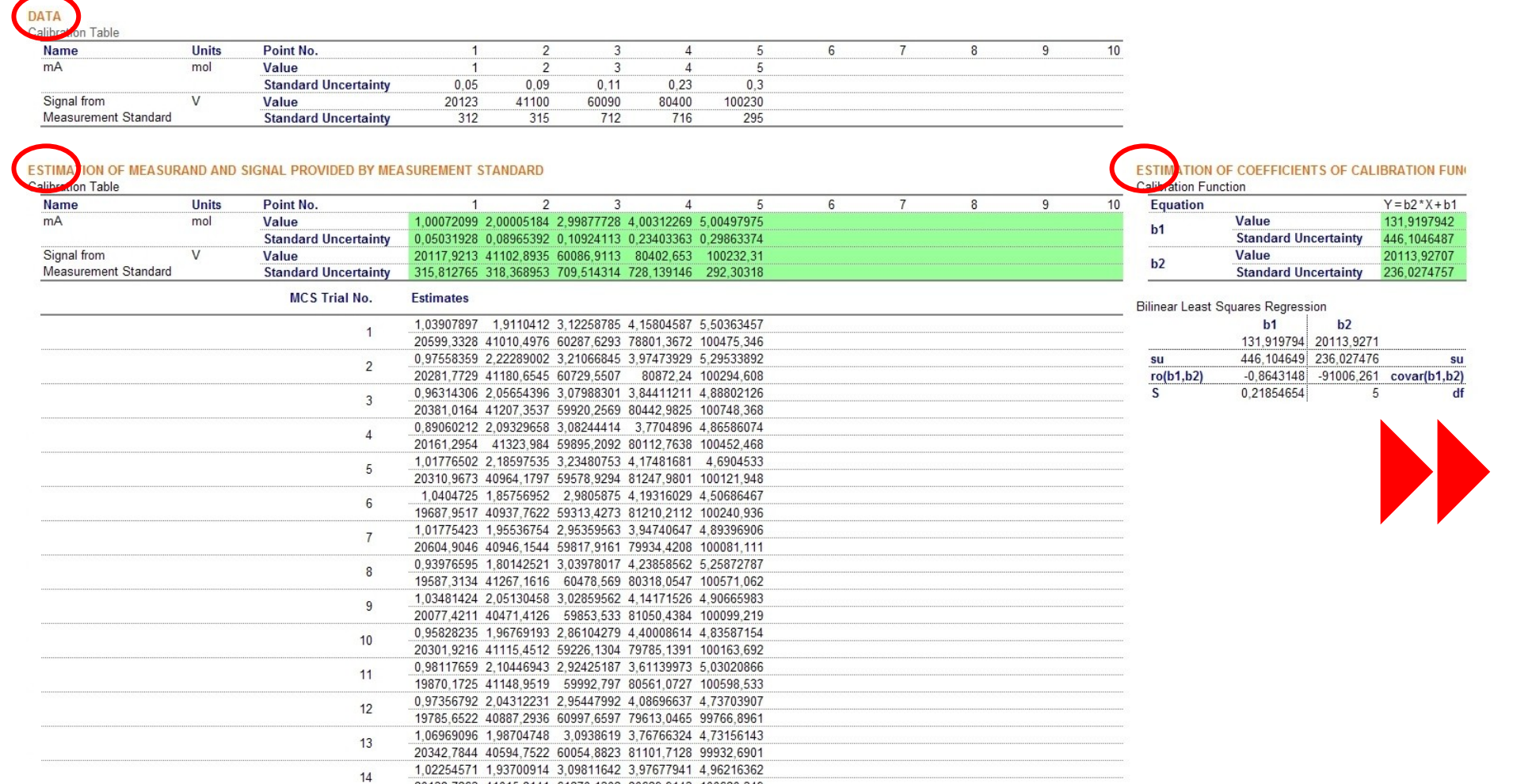

*Obr. 6 List CReport – levá část se vstupními daty, odhady bodů kalibrační tabulky a koeficientů kalibrační křivky vygenerovanými tlačítkem Full with intermediate and final results*

20138,7263 41015,8141 61270,1302 80629,9143 100620,349 0,96516399 1,85727368 2,87106711 3,58046343 5,37103202

20020 6471 61067 1084 60332 9822 81028 9929 99500 1289

15

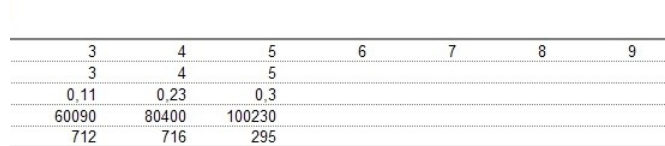

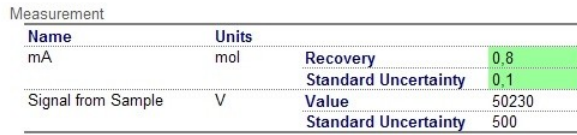

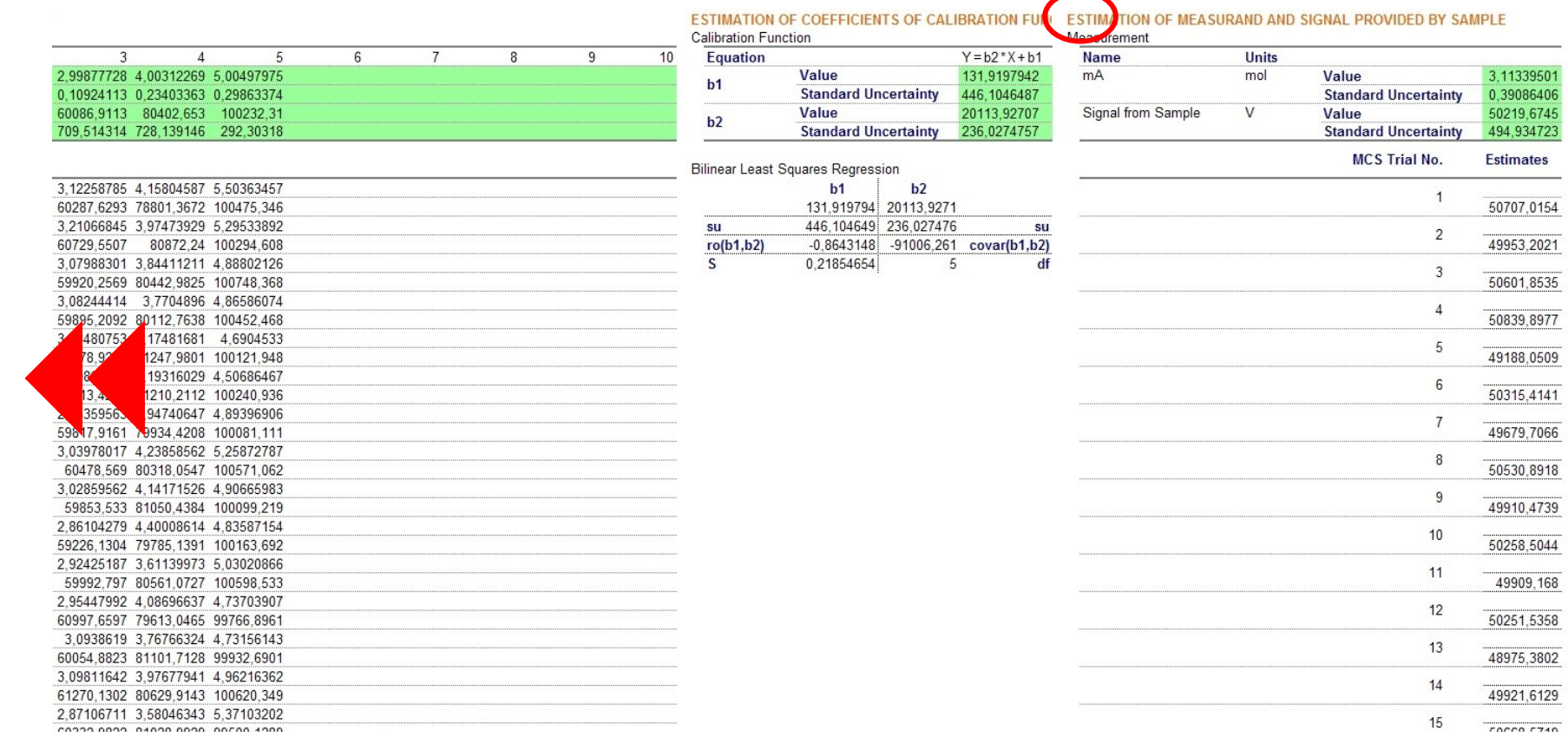

 $\overline{10}$ 

#### *Obr. 7 List CReport – pravá část s hodnotami a standardními nejistotami měření a indikace ze vzorku vygenerovaná tlačítkem Full with intermediate and final results*

2.9987 0,1092 60086 709,51

60287

60729

59226

60997

60054 3,0981

61270,

 $0.0222$ 

# <span id="page-11-0"></span>**7 Zprávy listů**

<span id="page-11-3"></span>Všechny generované listy potvrzují úspěšné vložení dat a provedení analýz nejistot, v opačném případě upozorňují uživatele na možné chyby. Zprávy listů se zobrazují vždy na řádku č. 4 pod identifikační hlavičkou listu a jsou barevně odlišeny (viz obr. 8)

|   |                                                               |              |       |       |    | ΙA                          |                                        |
|---|---------------------------------------------------------------|--------------|-------|-------|----|-----------------------------|----------------------------------------|
|   | Iva Nachtigalova, Miloslav Suchanek, ICT Prague, 2012         |              |       |       |    |                             | Iva Nachtigalova, Miloslav Suchanek,   |
|   | Microsoft Excel 12.0 data sheet for evaluation of measur      |              |       |       |    |                             | Microsoft Excel 12.0 report for evalua |
|   | Created: 6.11.2012 13:57:55                                   |              |       |       |    | Created: 6.11.2012 14:01:05 |                                        |
|   | Data error: Check data in table(s) Input Quatities, Measurand |              |       |       |    | <b>Report OK</b>            |                                        |
|   |                                                               |              |       |       |    |                             |                                        |
|   | <b>DATA</b>                                                   |              |       |       |    | DATA                        |                                        |
|   | Input Quatities                                               |              |       |       |    | Input Quantities            |                                        |
| 8 | Symbol                                                        | Name         | Units | Value | 8  | Name                        | time                                   |
|   |                                                               | <b>DUMMV</b> |       |       | o. | <b>Hinite</b>               | $\sim$                                 |

*Obr. 8 Zpráva listu upozorňující na chyby při vkládání dat (vlevo) a potvrzující úspěšné provedení analýzy (vpravo)*

# <span id="page-11-1"></span>**8 Tisk**

Vstupní data lze tisknout z listu se vstupními daty a výsledky analýzy nejistot nejlépe – vzhledem k menšímu množství obsažených dat – z listu s konečnými výsledky, který byl vygenerován tlačítkem *Quick with final results*. Náhled tisku nebo tisk se vyvolávají standardními příkazy programu MS Excel.

Pozn.: Parametry tisku jsou nastaveny tak, aby vstupní data i výsledky analýz nejistot vždy obsahovaly identifikační hlavičku příslušného listu a pokryly jeden list A4. Po připojení tiskárny uživatele však může dojít k automatickému upravení okrajů tisku a rozdělení dat na více listů.

# <span id="page-11-2"></span>**9 Ukládání**

Každý sešit založený ze šablony obsahuje kódy VBA, které ošetřují zadávání vstupních dat, generují odhady veličin pomocí metody Monte Carlo, počítají koeficienty kalibrační přímky, vykreslují grafy a zajišťují funkce spojené s ovládacími tlačítky karty *Uncertainty Analysis*. Aby tak aplikace zůstala plně funkční, musí být sešit uložen s povolenými makry (s příponou XLSM).

Pozn.: Pokud bude sešit uložen bez povolených maker (s příponou XLSX), dojde k nevratné (!) ztrátě kódů VBA a funkčnosti aplikace.

Pozn.: Listy s dílčími výpočty a konečnými výsledky analýz nejistot, které byly vygenerovány tlačítkem *Full with intermediate and final results*, zpomalují díky velkému množství dat a vzorců otevírání a ukládání sešitu a výrazně zvětšují jeho velikost. V případě provádění většího počtu analýz nejistot je proto vhodnější pracovat s více sešity.